# WCCP反向透明快取故障排除

### 目錄

[簡介](#page-0-0) [必要條件](#page-0-1) [需求](#page-0-2) [採用元件](#page-0-3) [慣例](#page-0-4) [組態](#page-0-5) [相關資訊](#page-11-0)

## <span id="page-0-0"></span>簡介

本檔案將說明Web快取通訊協定(WCCP)用於實作反向透明快取時,如何進行疑難排解。

## <span id="page-0-1"></span>必要條件

### <span id="page-0-2"></span>需求

本文件沒有特定需求。

### <span id="page-0-3"></span>採用元件

本文中的資訊係根據以下軟體和硬體版本:

- 在原生模式下設定Supervisor 1和MSFC 1的Catalyst 6500
- Cisco IOS®軟體版本12.1(8a)EX(c6sup11-jsv-mz.121-8a.EX.bin)
- 快取引擎550(版本2.51)

本文中的資訊是根據特定實驗室環境內的裝置所建立。文中使用到的所有裝置皆從已清除(預設 )的組態來啟動。如果您的網路正在作用,請確保您已瞭解任何指令可能造成的影響。

### <span id="page-0-4"></span>慣例

如需檔案慣例的相關資訊,請參閱[思科技術提示慣例](//www.cisco.com/en/US/tech/tk801/tk36/technologies_tech_note09186a0080121ac5.shtml)。

## <span id="page-0-5"></span>組態

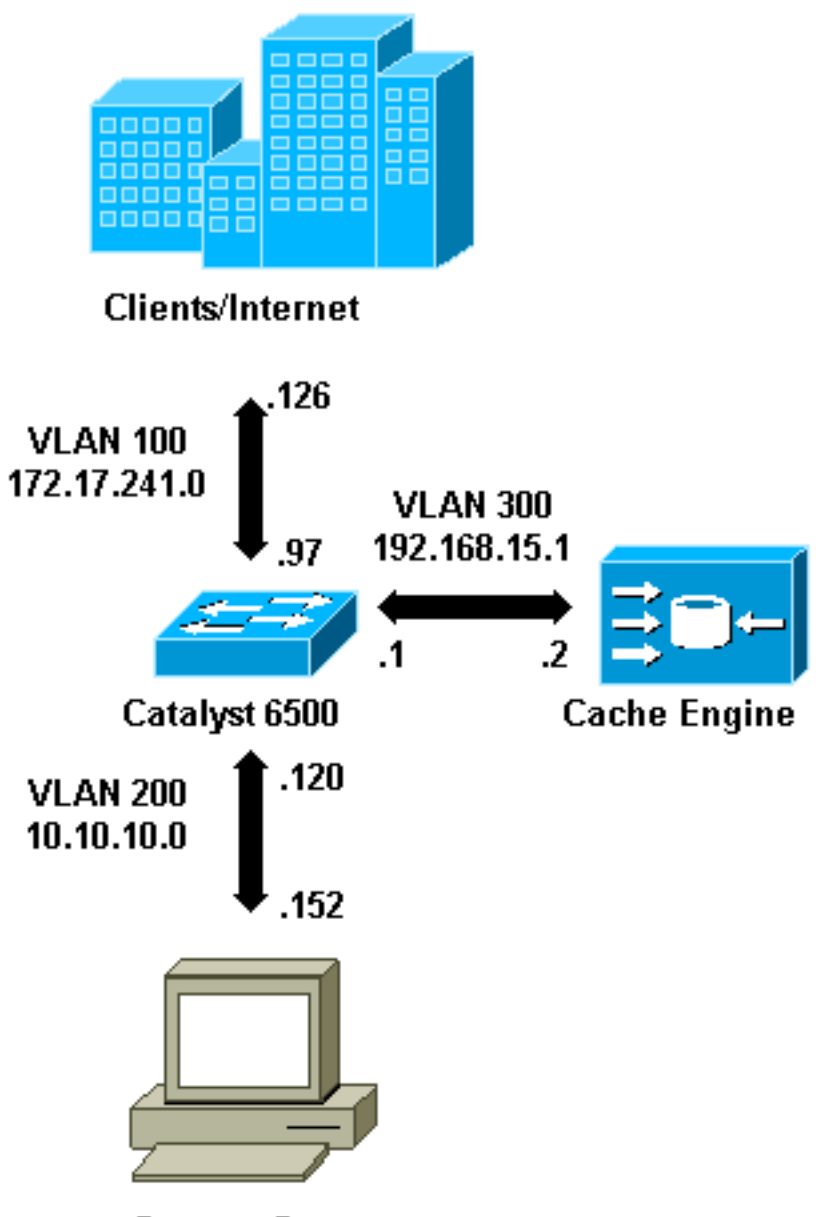

**Content Servers** 

安裝快取引擎時,思科建議您僅配置實施WCCP所需的命令。您可以稍後再新增其他功能,例如對 路由器和使用者端重新導向清單進行驗證。

在快取引擎上,必須指定路由器的IP地址和要使用的WCCP版本。

```
wccp router-list 1 192.168.15.1
    wccp reverse-proxy router-list-num 1
    wccp version 2
```
配置IP地址和版本的WCCP後,您可能會看到一條消息,警告應在路由器中啟用服務99,以便實施 反向透明快取。服務99是用於反向透明快取的WCCP服務識別符號。普通透明快取的識別符號是 Cisco IOS中的「web-cache」一詞。若要在路由器上啟用服務99(反向透明快取)並指定將執行重 新導向的連線埠,請在全域組態模式下新增以下命令:

**ip wccp 99 interface Vlan200 ip address 10.10.10.120 255.255.255.0 ip wccp 99 redirect out**

配置反向透明快取時,運行WCCP服務99的路由器會攔截定向到Web伺服器的請求。命令ip wccp 99 redirect out應用於您要在其指向Web伺服器的路徑中攔截客戶端HTTP資料包的介面。通常是 Web伺服器VLAN。這通常不是安裝快取引擎的VLAN。

WCCP處於活動狀態後,路由器會在配置了WCCP重定向的所有埠上偵聽。為了發出其存在訊號 ,快取引擎會持續將WCCP Here I am packets傳送到路由器清單中配置的IP地址。

在路由器和快取之間形成WCCP連線。要檢視連線資訊,請發出show ip wccp命令。

路由器識別符號是快取引擎所看到的路由器的IP地址。此識別符號不一定是重定向流量到達快取所 使用的路由器介面。本示例中的路由器識別符號為192.168.15.1。

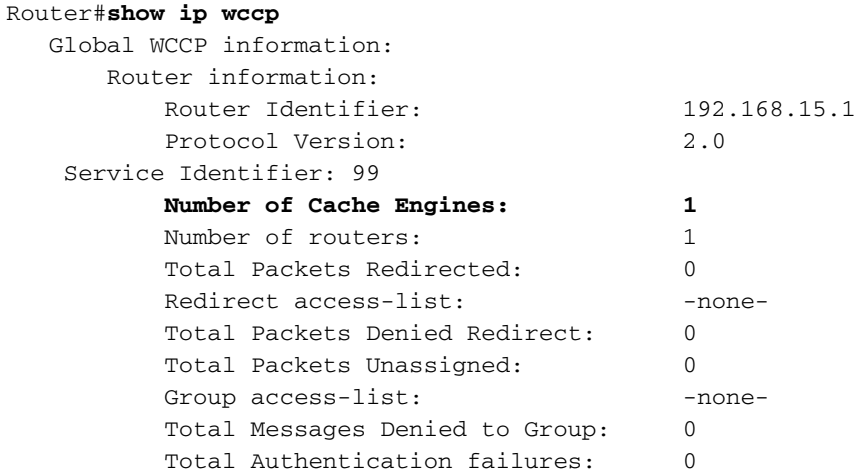

#### show ip wccp 99 detail命令會提供有關快取的詳細資訊。

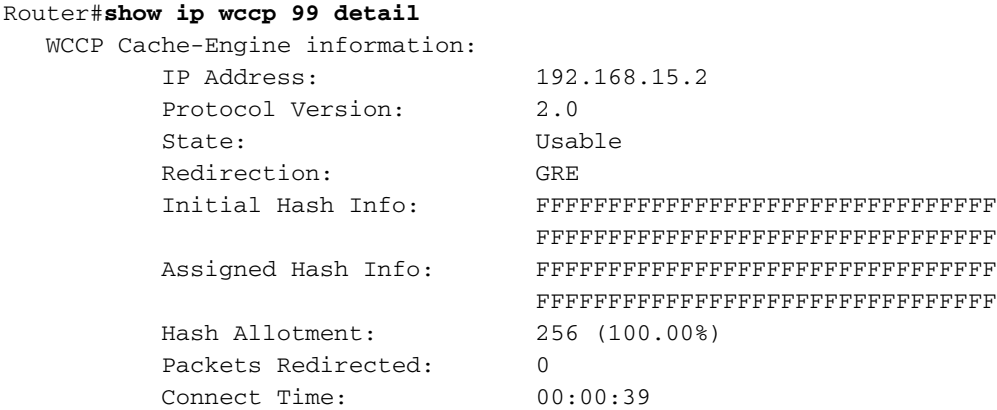

Redirection欄位表示用於將封包從路由器重新導向到快取引擎的方法。此方法可以是通用路由封裝 (GRE)或第2層。使用GRE時,封包將封裝在GRE封包中。使用第2層時,封包會直接傳送到快取 ,但快取引擎和交換器或路由器必須鄰近第2層才能進行第2層重新導向。

Initial Hash Info和Assigned Hash Info欄位中以十六進位制表示的Hash Allocation是分配給此快取的

雜湊桶數。所有可能的源Internet地址都劃分為64個大小相等的範圍,每個範圍有一個儲存段,並且 每個快取都分配了來自這些儲存段源地址範圍的數個的流量。此數量由WCCP根據快取的負載和負 載加權動態管理。如果只安裝了一個快取,則可能將此快取分配給所有儲存桶。

當路由器開始將封包重新導向到快取引擎時,Total Packets Redirected欄位中的數目會增加。

Total Packets Unassigned欄位是未重新導向的封包數,因為封包未指派給任何快取。在此示例中 ,資料包數為5。在初始發現快取期間可能未分配資料包,或在刪除快取時以較小的間隔未分配資料 包。

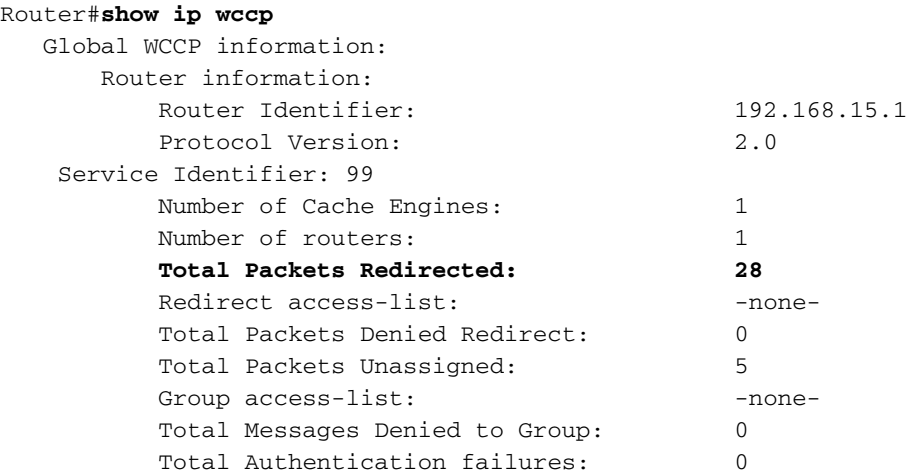

如果路由器沒有獲取快取,則調試WCCP活動可能很有用。每當路由器從快取收到Here I am packet時,都會以I see you packet作為回應,此情況在調試中報告。可用的debug命令是debug ip wccp events和debug ip wccp packets。

**附註:**使用 debug 指令之前,請先參閱<u>有關 Debug 指令的重要資訊</u>。

以下輸出提供一般WCCP偵錯訊息的範例:

```
Router#debug ip wccp event
   WCCP events debugging is on
   Router#debug ip wccp packet
   WCCP packet info debugging is on
    Router#
    2d18h: WCCP-EVNT:S00: Built new router view: 0 routers,
          0 usable web caches, change # 00000001
    2d18h: WCCP-PKT:S00: Sending I_See_You packet to
          192.168.15.2 w/ rcv_id 00000001
    2d18h: WCCP-EVNT:S00: Redirect_Assignment packet from
          192.168.15.2 fails source check
    2d18h: %WCCP-5-SERVICEFOUND: Service web-cache
           acquired on Web Cache 192.168.15.2
    2d18h: WCCP-PKT:S00: Received valid Here_I_Am packet
          from 192.168.15.2 w/rcv_id 00000001
    2d18h: WCCP-EVNT:S00: Built new router view: 1
           routers, 1 usable web caches, change # 00000002
    2d18h: WCCP-PKT:S00: Sending I_See_You packet to 192.168.15.2
          w/ rcv_id 00000002
    2d18h: WCCP-EVNT:S00: Built new router view: 1 routers,
           1 usable web caches, change # 00000002
```

```
 2d18h: WCCP-PKT:S00: Received valid Redirect_Assignment
      packet from 192.168.15.2 w/rcv_id 00000002
 2d18h: WCCP-PKT:S00: Sending I_See_You packet to 192.168.15.2
       w/ rcv_id 00000003
 2d18h: WCCP-EVNT:S00: Built new router view: 1 routers,
        1 usable web caches, change # 00000002
 2d18h: WCCP-PKT:S00: Received valid Redirect_Assignment
        packet from 192.168.15.2 w/rcv_id 00000003
 2d18h: WCCP-PKT:S00: Sending I_See_You packet to 192.168.15.2
       w/ rcv_id 00000004
 2d18h: WCCP-PKT:S00: Sending I_See_You packet to 192.168.15.2
       w/ rcv_id 00000005
 2d18h: WCCP-PKT:S00: Sending I_See_You packet to 192.168.15.2
       w/ rcv_id 00000006
 2d18h: WCCP-EVNT:S00: Built new router view: 1 routers,
        1 usable web caches, change # 00000002
 2d18h: WCCP-PKT:S00: Received valid Redirect_Assignment
        packet from 192.168.15.2 w/rcv_id 00000006
```
為了提高偵錯等級,您可能希望追蹤IP封包流量,以便檢查路由器是否收到來自快取引擎的封包。 為了避免在生產環境中使路由器超載並僅顯示感興趣的流量,可以使用ACL將調試限制到以快取的 IP地址作為源的資料包。示例ACL是access-list 130 permit ip host 192.168.15.2 host 192.168.15.1。

```
Router#debug ip wccp event
   WCCP events debugging is on
  Router#debug ip wccp packet
   WCCP packet info debugging is on
  Router#debug ip packet 130
    IP packet debugging is on for access list 130
    2d19h: WCCP-EVNT:S00: Built new router view: 1 routers, 1 usable web caches,
           change # 00000002
    2d19h: WCCP-PKT:S00: Received valid Redirect_Assignment packet from 192.168.15.2
          w/rcv_id 0000001B
    2d19h: datagramsize=174, IP 18390: s=192.168.15.2 (Vlan300), d=192.168.15.1
           (Vlan300), totlen 160, fragment 0, fo 0, rcvd 3
    2d19h: WCCP-PKT:S00: Sending I_See_You packet to 192.168.15.2 w/ rcv_id 0000001C
    2d19h: datagramsize=174, IP 18392: s=192.168.15.2 (Vlan300), d=192.168.15.1
           (Vlan300), totlen 160, fragment 0, fo 0, rcvd 3
    2d19h: WCCP-PKT:S00: Sending I_See_You packet to 192.168.15.2 w/ rcv_id 0000001D
    2d19h: datagramsize=174, IP 18394: s=192.168.15.2 (Vlan300), d=192.168.15.1
           (Vlan300), totlen 160, fragment 0, fo 0, rcvd 3
    2d19h: WCCP-PKT:S00: Sending I_See_You packet to 192.168.15.2 w/ rcv_id 0000001E
    2d19h: datagramsize=378, IP 18398: s=192.168.15.2 (Vlan300), d=192.168.15.1
           (Vlan300), totlen 364, fragment 0, fo 0, rcvd 3
    2d19h: WCCP-EVNT:S00: Built new router view: 1 routers, 1 usable web caches,
          change # 00000002
    2d19h: WCCP-PKT:S00: Received valid Redirect_Assignment packet from 192.168.15.2
          w/rcv_id 0000001E
    2d19h: datagramsize=174, IP 18402: s=192.168.15.2 (Vlan300), d=192.168.15.1
           (Vlan300), totlen 160, fragment 0, fo 0, rcvd 3
    2d19h: WCCP-PKT:S00: Sending I_See_You packet to 192.168.15.2 w/ rcv_id 0000001F
    2d19h: datagramsize=174, IP 18404: s=192.168.15.2 (Vlan300), d=192.168.15.1
           (Vlan300), totlen 160, fragment 0, fo 0, rcvd 3
    2d19h: WCCP-PKT:S00: Sending I_See_You packet to 192.168.15.2 w/ rcv_id 00000020
    2d19h: datagramsize=174, IP 18406: s=192.168.15.2 (Vlan300), d=192.168.15.1
           (Vlan300), totlen 160, fragment 0, fo 0, rcvd 3
    2d19h: WCCP-PKT:S00: Sending I_See_You packet to 192.168.15.2 w/ rcv_id 00000021
    2d19h: datagramsize=378, IP 18410: s=192.168.15.2 (Vlan300), d=192.168.15.1
           (Vlan300), totlen 364, fragment 0, fo 0, rcvd 3
    2d19h: WCCP-EVNT:S00: Built new router view: 1 routers, 1 usable web caches,
```
change # 00000002

- 2d19h: WCCP-PKT:S00: Received valid Redirect\_Assignment packet from 192.168.15.2 w/rcv\_id 00000021
- 2d19h: datagramsize=174, IP 18414: s=192.168.15.2 (Vlan300), d=192.168.15.1 (Vlan300), totlen 160, fragment 0, fo 0, rcvd 3
- 2d19h: WCCP-PKT:S00: Sending I\_See\_You packet to 192.168.15.2 w/ rcv\_id 00000022
- 2d19h: datagramsize=174, IP 18416: s=192.168.15.2 (Vlan300), d=192.168.15.1

(Vlan300), totlen 160, fragment 0, fo 0, rcvd 3

如果路由器未看到任何快取且未看到WCCP活動,請檢查基本連通性。嘗試從路由器ping快取,或 從快取ping路由器。如果ping操作成功,配置中可能會出現錯誤。

如果擷取了快取,但沒有重新導向封包,請確認路由器是否收到流量,以及流量是否已轉送到應用 ip wccp 99 redirect out指令的介面。請記住,攔截和重定向的流量只是導向到TCP埠80的流量。

如果流量仍然未被重定向,並且Web內容直接來自伺服器,請驗證快取是否正確傳遞了擷取內容的 指令。您必須擁有一些有關WCCP的背景資訊才能完成此操作。

WCCP識別兩種不同型別的服務:*標準*和*動態*。路由器隱式知道標準服務。也就是說,不需要通知 路由器使用埠80,因為它已經知道這樣做。普通透明快取(Web快取 — 標準服務0)是一種標準服 務。

在所有其他情況下(包括透明快取),路由器會被告知要攔截哪個連線埠。此資訊在Here I am packet中傳輸。

您可以發出debug ip packet dump命令以檢查封包本身。使用建立的ACL僅對快取引擎傳送的資料 包進行調試。

```
Router#debug ip packet 130 dump
   2d19h: datagramsize=174, IP 19576: s=192.168.15.2 (Vlan300), d=192.168.15.1
      (Vlan300), totlen 160, fragment 0, fo 0,
   rcvd 3
  072C5120: 00049B294800 ...)H.
!--- Start IP header. 072C5130: 00500F0D 25360800 450000A0 4C780000 .P..%6..E.. Lx.. 072C5140:
3F118F81 C0A80F02 C0A80F01 08000800 ?...@(..@(...... 072C5150: 008CF09E 0000000A 0200007C
00000004 ..p........|....
!--- Start WCCP header. 072C5160: 00000000 00010018 0163E606 00000515 .........cf..... 072C5170:
00500000 00000000 00000000 00000000 .P..............
!--- Port to intercept (0x50=80). 072C5180: 0003002C C0A80F02 00000000 FFFFFFFF
...,@(..........
!--- Hash allotment (FFFF...). 072C5190: FFFFFFFF FFFFFFFF FFFFFFFF FFFFFFFF ................
   072C51A0: FFFFFFFF FFFFFFFF FFFF0000 00000000 ................
  072C51B0: 00050018 00000002 00000001 C0A80F01 ............. @ (..
  072C51C0: 0000000C 00000001 C0A80F02 00080008 ........@(......
  072C51D0: 00010004 00000001 30 .......0
```
使用此命令,可以確定是否通告埠,而無需檢視整個請求註解(RFC)。 如果未通告埠,則問題很可 能出在快取的配置中。

有關詳細資訊,請參閱[Web快取協調協定V2.0](http://www.wrec.org/Drafts/draft-wilson-wrec-wccp-v2-00.txt)。

如果已經獲取快取並已重定向資料包,但Internet客戶端無法瀏覽伺服器,請檢查快取是否連線到 Internet和伺服器。從快取ping Internet上的各種IP地址以及您的某些內部伺服器。如果對完全限定 的域(URL)而不是IP地址執行ping,請確保指定要在快取配置中使用的DNS伺服器。

如果您不確定快取是否處理請求,可以調試快取中的HTTP活動。為了調試快取中的HTTP活動,必 須限制流量以避免超載快取。在路由器上,使用Internet中一台客戶機的源IP地址建立一個ACL,您 可以將該地址用作測試裝置,然後使用全域性命令ip wccp 99的redirect-list選項進行測試。

Router(config)#**access-list 50 permit 172.17.241.126** Router(config)#**ip wccp 99 redirect-list 50**

建立並套用ACL後,請完成以下步驟:

- 1. 使用**debug http all**(Cisco Cache Engine版本2.x)或**debug http all**(Cisco Cache Engine版 本3和ACNS版本4、5)指令,啟用快取中的HTTP調試。
- 2. 啟用終端監控(發出term mon命令)。
- 3. 嘗試從ACL中配置的客戶端中瀏覽其中一台伺服器。

以下是**輸出**範例 ·

irq0#conf tcework\_readfirstdata() Start the recv: 0xb820800 len 4096 timeout 0x3a98 ms ctx 0xb87d800 cework\_recvurl() Start the request: 0xb20c800 0xb20c838 0xb20c8e0 **Http Request headers received from client:** GET / HTTP/1.1 Host: 10.10.10.152 User-Agent: Links (0.92; Linux 2.2.16-22 i686) Accept: \*/\* Accept-Charset: us-ascii, ISO-8859-1, ISO-8859-2, ISO-8859-4, ISO-8895-5, ISO-8859-13, windows-1250, windws-1251, windows-1257, cp437, cp850, cp852, cp866, x-cp866-u, x-mac-ce, x-kam-cs, x-koi8-r, x-koi8-u, utf8 Connection: Keep-Alive Protocol dispatch: mode=1 proto=2 ValidateCode() Begin: pRequest=0xb20c800 Proxy: CACHE\_MISS: HealProcessUserRequest cework\_teefile() 0xb20c800: Try to connect to server: CheckProxyServerOut(): Outgoing proxy is not enable: 0xb20c800 (F) GetServerSocket(): Forwarding to server: pHost = 10.10.10.152, Port = 80 HttpServerConnectCallBack : Connect call back socket = 267982944, error = 0 **Http request headers sent to server:** GET / HTTP/1.1 Host: 10.10.10.152 User-Agent: Links (0.92; Linux 2.2.16-22 i686) Accept: \*/\* Accept-Charset: us-ascii, ISO-8859-1, ISO-8859-2, ISO-8859-4, ISO-8895-5, ISO-8859-13, windows-1250, windws-1251, windows-1257, cp437, cp850, cp852, cp866, x-cp866-u, x-mac-ce, x-kam-cs, x-koi8-r, x-koi8-u, utf8 Connection: keep-alive Via: 1.1 irq0 X-Forwarded-For: 172.17.241.126 cework\_sendrequest: lBytesRemote = 386, nLength = 386 (0xb20c800) ReadResCharRecvCallback(): lBytesRemote = 1818, nLength = 1432 0xb20c800) IsResponseCacheable() OBJECTSIZE\_IS\_UNLIMITED, lContentLength = 3194 cework\_processresponse() : 0xb20c800 is cacheable **Http response headers received from server:** HTTP/1.1 200 OK Date: Tue, 20 Nov 2001 10:46:14 GMT Server: Apache/1.3.12 (Unix) (Red Hat/Linux) mod\_ssl/2.6.6 OpenSSL/0.9.5a mod\_perl/1.24 Last-Modified: Fri, 12 Oct 2001 12:55:23 GMT

 ETag: "5e23-c7a-3bc6e83b" Accept-Ranges: bytes Content-Length: 3194 Keep-Alive: timeout=15, max=100 Connection: Keep-Alive Content-Type: text/html GetUpdateCode(): GET request from client, GET request to server. GetUpdateCode(): nRequestType = -1 SetTChain() 0xb20c800: CACHE\_OBJECT\_CLIENT\_OBJECT sendobj\_and\_cache **Http response headers sent to client:** HTTP/1.1 200 OK Date: Tue, 20 Nov 2001 10:46:14 GMT Server: Apache/1.3.12 (Unix) (Red Hat/Linux) mod\_ssl/2.6.6 OpenSSL/0.9.5a mod\_perl/1.24 Last-Modified: Fri, 12 Oct 2001 12:55:23 GMT ETag: "5e23-c7a-3bc6e83b" Content-Length: 3194 Keep-Alive: timeout=15, max=100 Content-Type: text/html Connection: keep-alive cework\_tee\_sendheaders() 0xb20c800: sent 323 bytes to client cework\_tee\_send\_zbuf() 0xb20c800: Send 1087 bytes to client (1087) UseContentLength(): Valid Content-Length (T) cework\_tee\_recv\_zbuf() 0xb20c800: Register to recv 2107 bytes timeout 120 sec HttpServerRecvCallBack(): Recv Call Back socket 267982944, err 0, length 2107 HttpServerRecvCallBack(): lBytesRemote = 3925, nLength = 2107 (186697728) cework\_tee\_send\_zbuf() 0xb20c800: Send 2107 bytes to client (2107) UseContentLength(): Valid Content-Length (T) cework\_setstats(): lBytesLocal = 0, lBytesRemote = 3925 (0xb20c800) cework\_readfirstdata() Start the recv: 0xb84a080 len 4096 timeout 0x3a98 ms ctx 0xb87d800 cework\_cleanup\_final() End the request: 0xb20c800 0xb20c838 0xb20c8e0

#### 可在調試中找到的相關資訊以粗體突出顯示出來。

#### 以下是網頁事務處理的不同階段:

- 1. 從客戶端接收的HTTP請求標頭。
- 2. 傳送到伺服器的HTTP請求標頭。
- 3. 從伺服器接收的HTTP響應標頭。
- 4. 傳送到客戶端的HTTP響應報頭。

如果瀏覽的網頁包含多個對象,則存在此事件序列的多個例項。使用最簡單的請求來減少調試輸出  $\sim$ 

在Catalyst 6500或Cisco 7600路由器上,功能管理器處理Cisco IOS中配置的所有功能,以提供額 外的故障排除層。當在這些裝置中配置第3層功能時,定義如何處理接收幀的資訊會傳遞到交換機或 路由器的第2層控制功能(功能管理器)。 對於WCCP,此控制資訊定義哪些資料包被IOS和 WCCP攔截並定向到透明快取。

show fm features命令會顯示在Cisco IOS中啟用的功能。您可以使用此命令檢查快取引擎是否正確 通告要攔截的埠。

```
 Interface: Vlan200 IP is enabled
     hw[EGRESS] = 1, hw[INGS] = 1 hw_force_default[EGRESS] = 0, hw_force_default[INGRESS] = 0
    mcast = 0 priority = 2
     reflexive = 0
      vacc_map :
      outbound label: 5
            merge_err: 0
            protocol: ip
             feature #: 1
              feature id: FM_IP_WCCP
              Service ID: 99
              Service Type: 1
The following are the used labels
     label 5:
            swidb: Vlan200
           V1O115The following are the features configured
      IP WCCP: service_id = 99, service_type = 1, state = ACTIVE
            outbound users:
             user_idb: Vlan200
            WC list:
             address: 192.168.15.2
            Service ports:
              ports[0]: 80
The following is the ip ACLs port expansion information
      FM_EXP knob configured: yes
FM mode for WCCP: GRE (flowmask: destination-only)
FM redirect index base: 0x7E00
The following are internal statistics
      Number of pending tcam inserts: 0
      Number of merge queue elements: 0
```
show fm int vlan 200 命令會顯示三元內容可定址記憶體(TCAM)的確切內容。

```
Router#show fm int vlan 200
 Interface: Vlan200 IP is enabled
 hw[EGRESS] = 1, hw[INGS] = 1 hw_force_default[EGRESS] = 0, hw_force_default[INGRESS] = 0
 mcast = 0 priority = 2
  reflexive = 0
  vacc_map :
  outbound label: 5
   merge_err: 0
   protocol: ip
    feature #: 1
    feature id: FM_IP_WCCP
    Service ID: 99
    Service Type: 1
 (only for IP_PROT) DestAddr SrcAddr Dpt Spt L4OP TOS Est prot Rslt
 vmr IP value #1: 0.0.0.0 192.168.15.2 0 0 0 0 0 6 permit
     vmr IP mask #1: 0.0.0.0 255.255.255.255 0 0 0 0 0 FF
     vmr IP value #2: 0.0.0.0 0.0.0.0 80 0 0 0 0 6 bridge
```
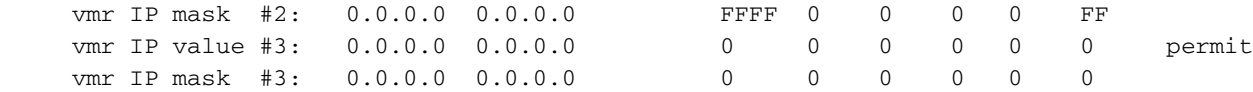

vmr IP# 1:線路定義來自快取引擎的幀上的偵聽旁路。否則將會產生重新導向回圈。vmr IP# 2:線路 定義攔截將連線埠80作為目的地的所有封包。如果埠80未顯示在第二行中,但WCCP處於活動狀態 且路由器可以使用快取,則快取配置中可能會出現問題。收集Here I am packet的轉儲,以確定 快取是否傳送埠。

如果在進行疑難排解後無法解決問題,請將該問題報告給思科[技術協助中心\(TAC\)。](//www.cisco.com/warp/public/687/Directory/DirTAC.shtml)

以下是您必須提供給Cisco TAC的一些基本資訊。在路由器上收集以下資訊:

- show tech命令的輸出。如果show tech輸出的大小有困難,則可替換show running-config和 show version output命令的輸出。
- show ip wccp命令的輸出。
- show ip wccp web-cache detail命令的輸出。
- 如果路由器和Web快取之間的通訊似乎存在問題,請在出現問題時提供**debug ip wccp events**和 debug ip wccp packets命令的輸出。

在Cache Engine(僅限Cisco Cache Engine)上,收集show tech命令的輸出。

聯絡TAC時,請完成以下步驟:

- 1. 提供問題的清晰描述。您應該包括以下問題的答案:症狀是什麼?是經常發生還是很少發生 ?更改配置後問題是否開始?是否使用思科或第三方快取?
- 2. 提供拓撲的清晰說明。包括一個圖表,這樣會使它更清晰。
- 3. 提供您認為對解決問題有用的任何其他資訊。

以下是組態範例的輸出:

```
******************************** Router Configuration ***************************
Router#show running
   Building configuration...
Current configuration : 4231 bytes
    !
    version 12.1
    service timestamps debug uptime
    service timestamps log uptime
    no service password-encryption
    !
   hostname Router
111
    boot buffersize 126968
    boot bootldr bootflash:c6msfc-boot-mz.120-7.XE1
    !
    redundancy
    main-cpu
      auto-sync standard
    ip subnet-zero
    ip wccp 99
111
    !
    !
    interface FastEthernet3/1
    no ip address
```

```
 switchport
     switchport access vlan 100
    switchport mode access
    !
    interface FastEthernet3/2
    no ip address
     switchport
    switchport access vlan 200
    switchport mode access
    !
    interface FastEthernet3/3
    no ip address
    switchport
     switchport access vlan 300
    switchport mode access
    !
    interface FastEthernet3/4
    no ip address
    !
!
    interface Vlan100
    ip address 172.17.241.97 255.255.255.0
    !
    interface Vlan200
    ip address 10.10.10.120 255.255.255.0
    ip wccp 99 redirect out
    !
    interface Vlan300
    ip address 192.168.15.1 255.255.255.0
    !
    ip classless
    ip route 0.0.0.0 0.0.0.0 172.17.241.1
   no ip http server
    !
    access-list 30 permit 192.168.15.2
    !
    !
   line con 0
    exec-timeout 0 0
   line vty 0 4
    login
     transport input lat pad mop telnet rlogin udptn nasi
    !
    end
*********************************** Cache Configuration ******************************
Cache#show running
Building configuration...
   Current configuration:
    !
    !
    logging disk /local/syslog.txt debug
    !
   user add admin uid 0 capability admin-access
    !
    !
    !
   hostname Cache
    !
    interface ethernet 0
    ip address 192.168.15.2 255.255.255.0
    ip broadcast-address 192.168.15.255
     exit
    !
    interface ethernet 1
```

```
 exit
 !
 ip default-gateway 192.168.15.1
 ip name-server 172.17.247.195
 ip domain-name cisco.com
 ip route 0.0.0.0 0.0.0.0 192.168.15.1
 cron file /local/etc/crontab
 !
 wccp router-list 1 192.168.15.1
 wccp reverse-proxy router-list-num 1
 wccp version 2
 !
 authentication login local enable
 authentication configuration local enable
 rule no-cache url-regex .*cgi-bin.*
 rule no-cache url-regex .*aw-cgi.*
 !
 !
 end
```
### <span id="page-11-0"></span>相關資訊

- [Cisco Cache軟體](//www.cisco.com/en/US/products/sw/conntsw/ps547/tsd_products_support_eol_series_home.html?referring_site=bodynav)
- [Cisco 500系列快取引擎](//www.cisco.com/en/US/products/hw/contnetw/ps546/tsd_products_support_eol_series_home.html?referring_site=bodynav)
- · [網路快取通訊協定 \(WCCP\)](//www.cisco.com/en/US/tech/tk122/tk717/tsd_technology_support_protocol_home.html?referring_site=bodynav)
- [Cisco Cache Engine 2.0軟體下載頁面](//www.cisco.com/cgi-bin/tablebuild.pl/cache-engine20?referring_site=bodynav)(僅[限註冊](//tools.cisco.com/RPF/register/register.do)客戶)
- [Cisco Cache Engine 3.0軟體下載頁面](//www.cisco.com/cgi-bin/tablebuild.pl/cache-engine30?referring_site=bodynav)(僅[限註冊](//tools.cisco.com/RPF/register/register.do)客戶)
- [技術支援與文件 Cisco Systems](//www.cisco.com/cisco/web/support/index.html?referring_site=bodynav)